Заходим на сайт [www.gosuslugi.ru.](http://www.gosuslugi.ru/) Заходим в личный кабинет. Жмем на кнопку «Войти», вводим логин и пароль. **1**

Укажите Ваше местоположение «**Советский район**». Для этого щелкните мышкой на иконку, изображенную ниже на рисунке.

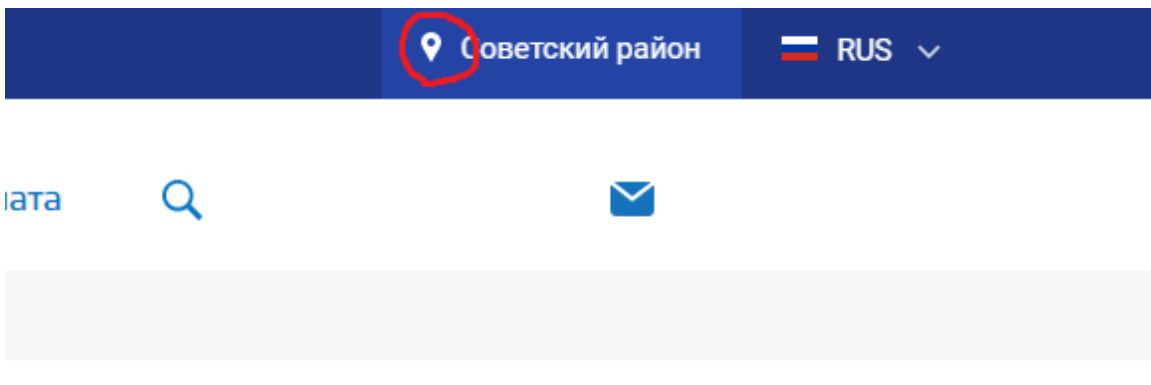

# изацию

## Укажите ваше местоположение

Вам будет доступен список услуг, предоставляемых в соответствующем регионе

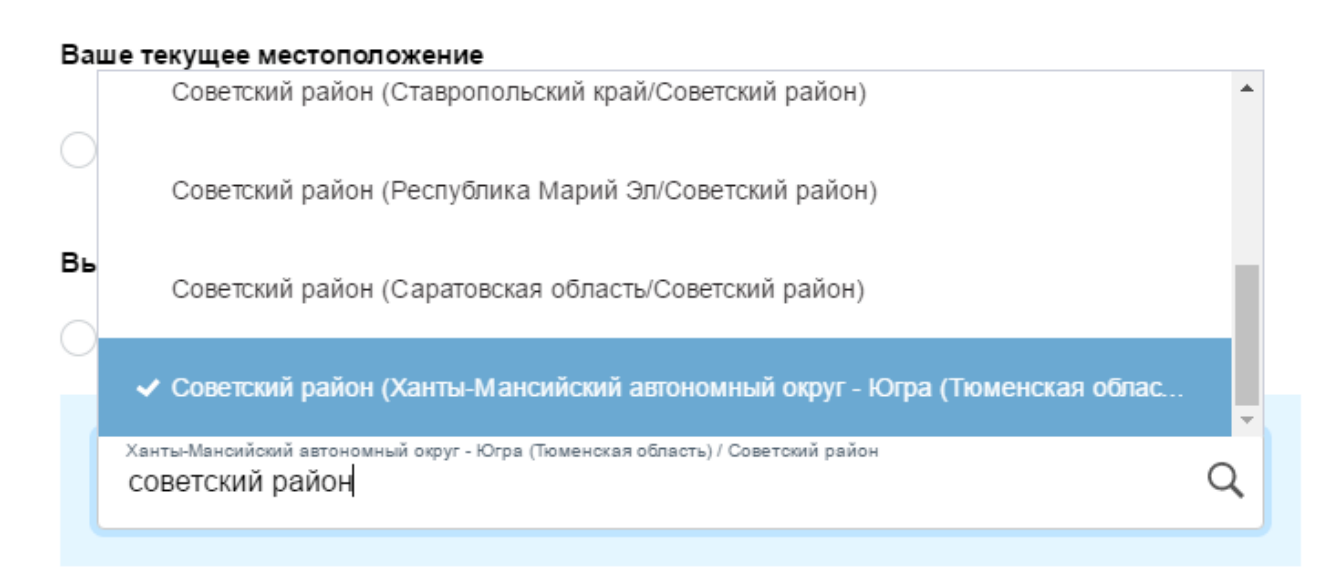

Сохранить

Убедитесь, что город\район (справа вверху), в которым Вы находитесь указан правильно (Советский район)

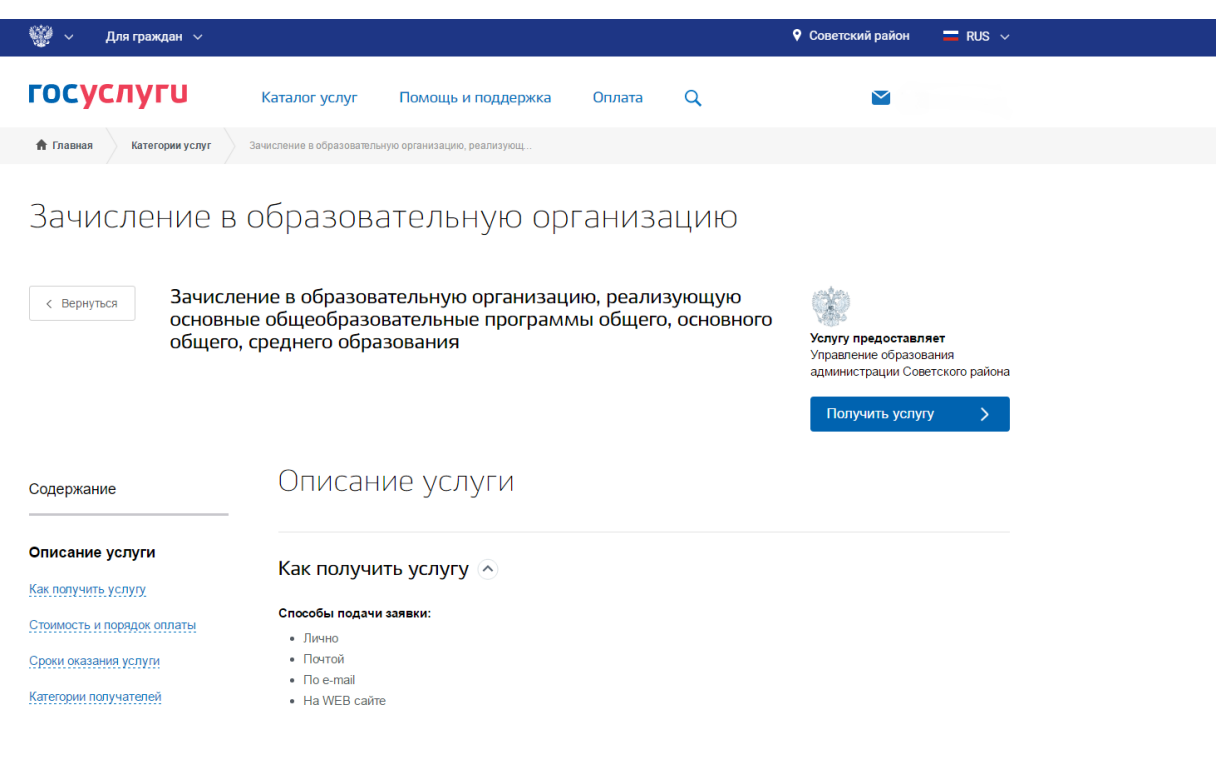

**2** В верхнем левом углу должна быть пометка «Для граждан». Затем нажимаете «Каталог услуг»

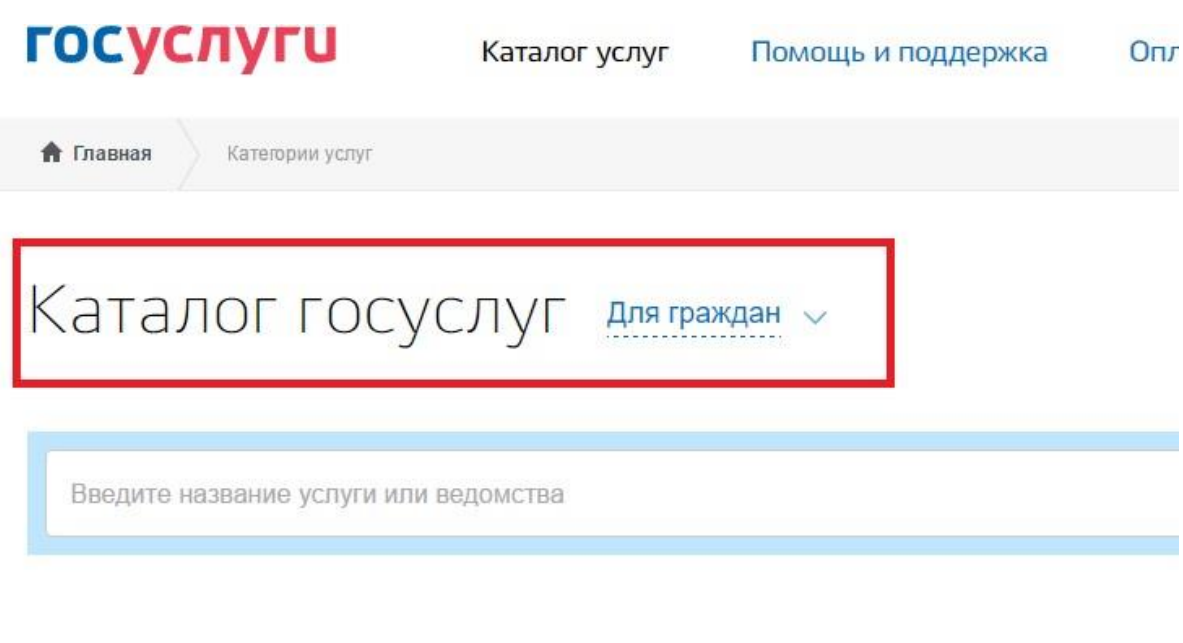

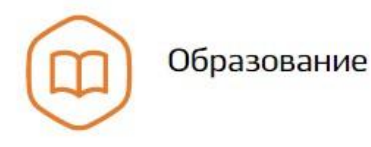

Дошкольное, среднее и высшее образование

Запись в детский сад >

Признание иностранных документов об

образовании >

Выдача сертификата специалиста лицам,

получившим медицинское или

фармацевтическое образование в

иностранных государствах >

Все услуги

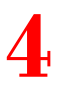

Находите «Информация о текущей успеваемости» и заходите туда

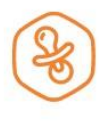

## Запись в детский сад

Подайте заявление и получите направление в дошкольное vчреждение >

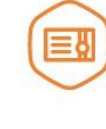

#### Признание иностранных документов об образовании

Получите свидетельство о признании иностранного образования или квалификации >

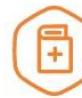

Выдача сертификата специалиста лицам, получившим медицинское или фармацевтическое образование в иностранных государствах

Подтвердите статус специалиста для работы в России, сдав специальный экзамен >

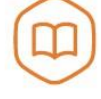

Запись в образовательное учреждение

Узнайте, как подать заявление на зачисление ребенка в школу в вашем регионе >

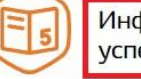

Информация о текущей успеваемости

Электронный дневник при наличии в регионе - это доступ в режиме реального времени к учебной информации, включая успеваемость ребёнка и расписание занятий. >

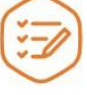

Проверка результатов итоговой аттестации

 $\rightarrow$ 

### Нажимаете в правом углу синюю ссылку «Получить услугу»

Предоставление информации о текущей успеваемости учащегося, ведение электронного дневника и электронного журнала успеваемости

< Вернуться

Предоставление информации о текущей успеваемости учащегося, ведение электронного дневника и электронного журнала успеваемости

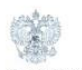

Услугу предоставляет Управление образования администрации Советского района

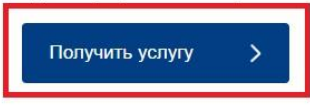

Содержание

Описание услуги

Описание услуги

Как получить услугу

Как получить услугу

Ставите отметку «Оформить новое заявление» (На созданные раннее черновики не обращайте внимания) и нажимаете кнопку «Продолжить»

## района

Услуга Предоставление информации о текущей успеваемости учащегося, ведение электронного дневника и электронного журнала успеваемости

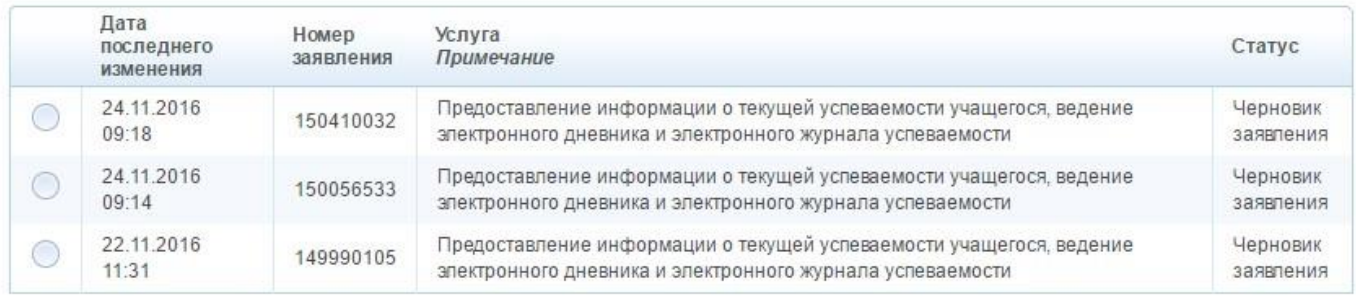

• Оформить новое заявление

Страница 1 из 1

7 У вас появляется страница вида: Требуется ввести информацию о родителе ребенка!

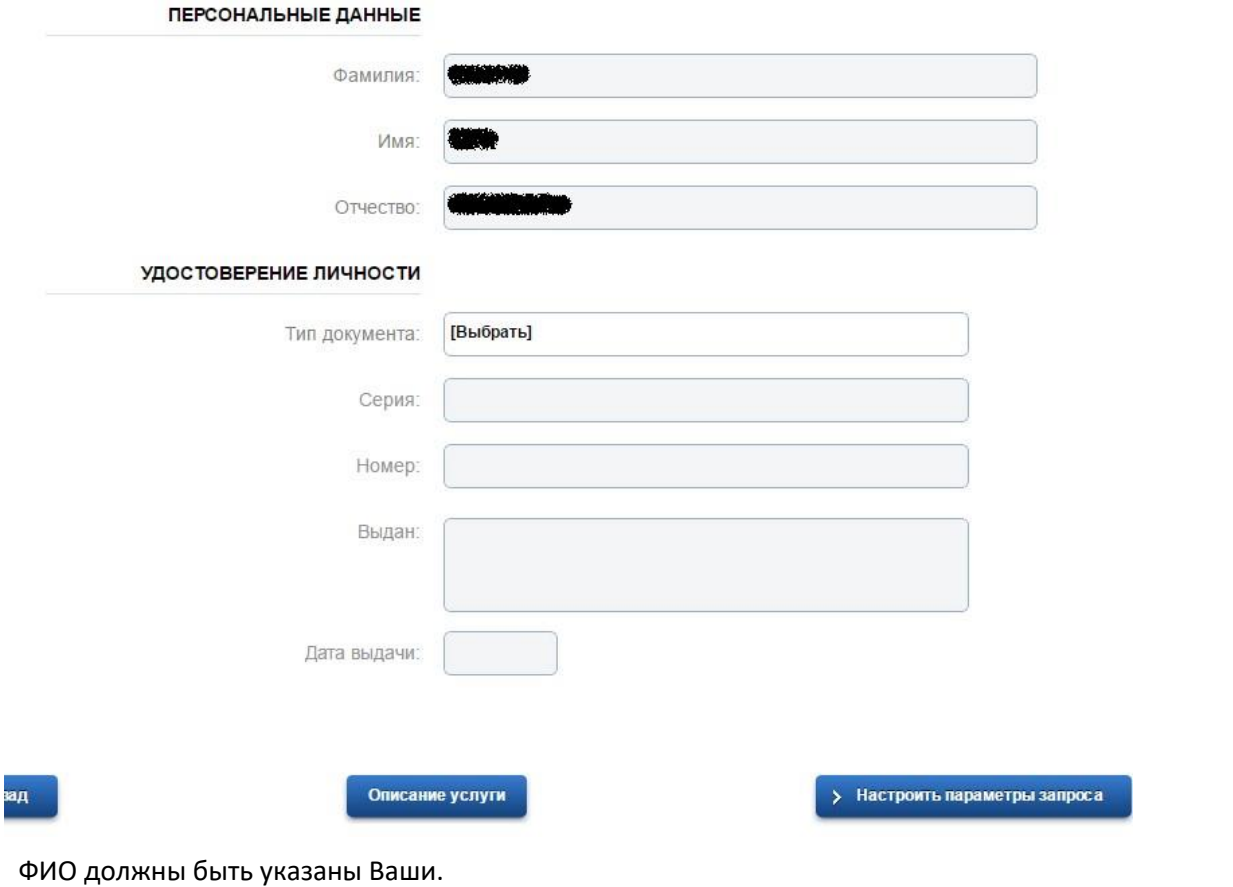

Далее нажимаем «Настроить параметры запроса». Выбираем «Образовательное учреждение»<br>МБОУ СОШ №1 г.Советский Советский р-н, выбираем фамилию ребенка, устанавливаем «галочки»<br>«Дневник» или «Журнал» и нажимаем «Запросить да

Если в ходе получения услуги сферы образования Вы получили сообщение об ошибке (при выборе образовательной организации, «привязке» сведений о ребенке к персональным данным родителя (законного представителя)), Вам предоставлена возможность получения дополнительной оперативной помощи в виде электронного почтового ящика SOS@admhmao.ru, на который Вы можете сообщить о своей проблеме и получить консультационную поддержку.

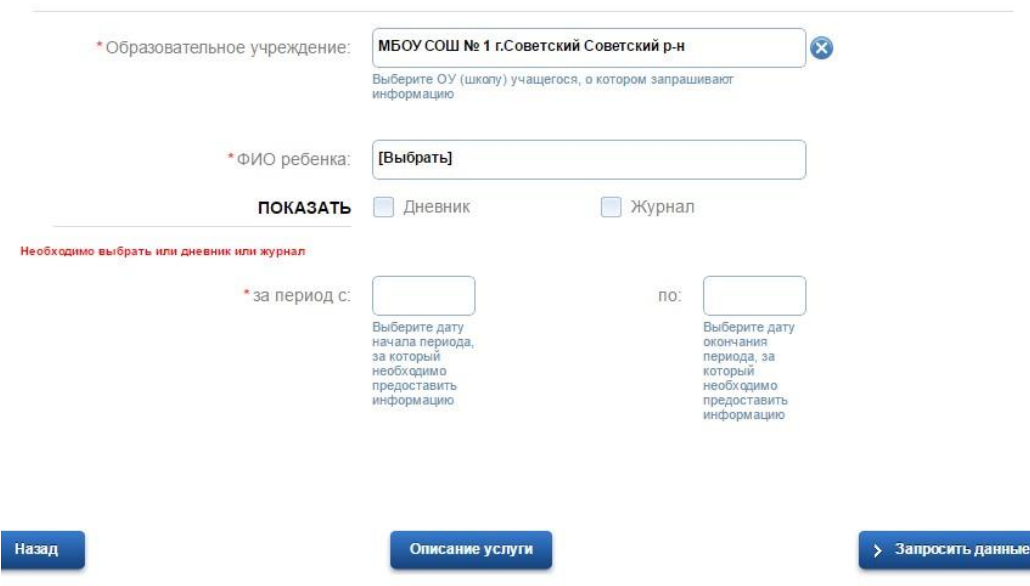